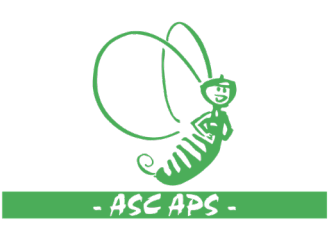

# **ASCAPS.IT GUIDA LOGIN**

### • **RICHIESTA NUOVO UTENTE**

La richiesta di un nuovo utente va fatta in accordo con il nazionale tramite e-mail all'indirizzo [donadio@ascmail.it](mailto:donadio@ascmail.it) allegando il file excel che trovate [qui](https://www.ascaps.it/guide/login/ASC_file_utenti_piattaforma.xls) con tutti i dati richiesti.

## • **IMPOSTAZIONE DELLA PASSWORD DI ACCESSO**

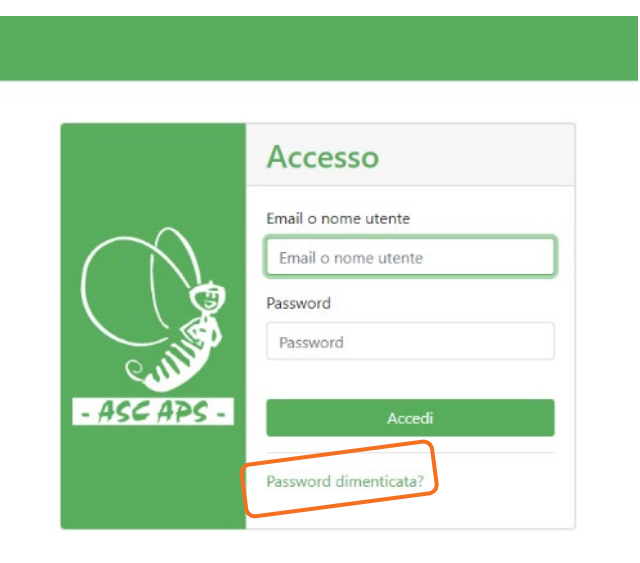

Dopo l'attivazione dell'utente si deve impostare la password. Andando sul sit[o www.ascaps.it](http://www.ascaps.it/) si deve cliccare su "**Password dimenticata?**"

Inserire l'email dell'utente (quella che era stata comunicata nel file excel inviato per email) e cliccare su "Invia Istruzioni".

#### Password dimenticata?

Nessun problema! Inserisci il tuo indirizzo email qui sotto per ricevere le istruzioni per il ripristino della tua password. Indirizzo Email Email Invia Istruzioni

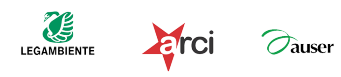

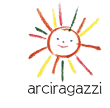

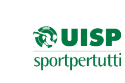

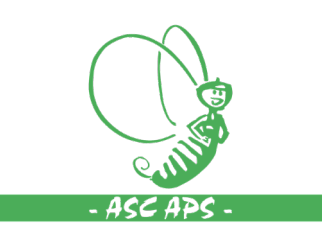

#### Istruzioni per il Ripristino della Password Posta in arrivo x

Webmaster BOT ASC <webmaster@ascmail.it> a me  $\sqrt{ }$ 

 $\overline{x}_A$  inglese  $\overline{x}$  > italiano  $\overline{x}$  Traduci messaggio

Someone requested a password reset at this email address for https://www.ascaps.it/.

To reset the password use this code or URL and follow the instructions.

Your Code: 611ad8906d9ef897e90b7646503e9616

Visit the Reset Form.

If you did not request a password reset, you can safely ignore this email.

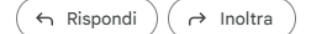

# Reimposta la tua password

Una volta inviata la richiesta di cambio password

Basta clicare su "Reset Form".

arriva una mail come quella nell'immagine accanto.

Inserisci il codice ricevuto via email, il tuo indirizzo email e la tua nuova password. Token

cff160bf42ea5ef15182687a6fe1d7bf

Email

Email

Nuova Password

Ripeti Nuova Password

Reimposta Password

A questo punto inserire nuovamente l'email, scegliere la password e cliccare su "Reimposta Password".

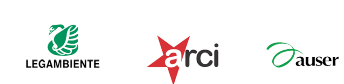

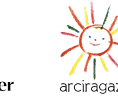

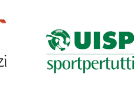

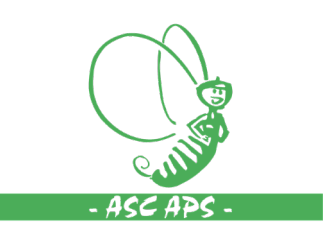

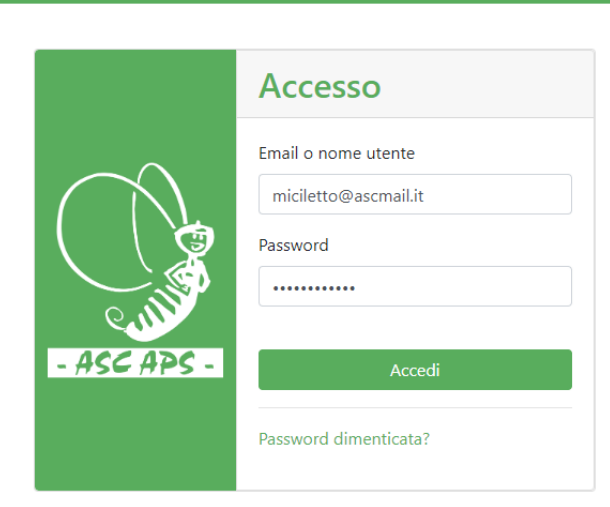

Non rimane che inserire la vostra email, la password appena scelta e cliccare su "Accedi".

Effettuato l'acceso vi troverete l'elenco delle varie sezioni della piattaforma.

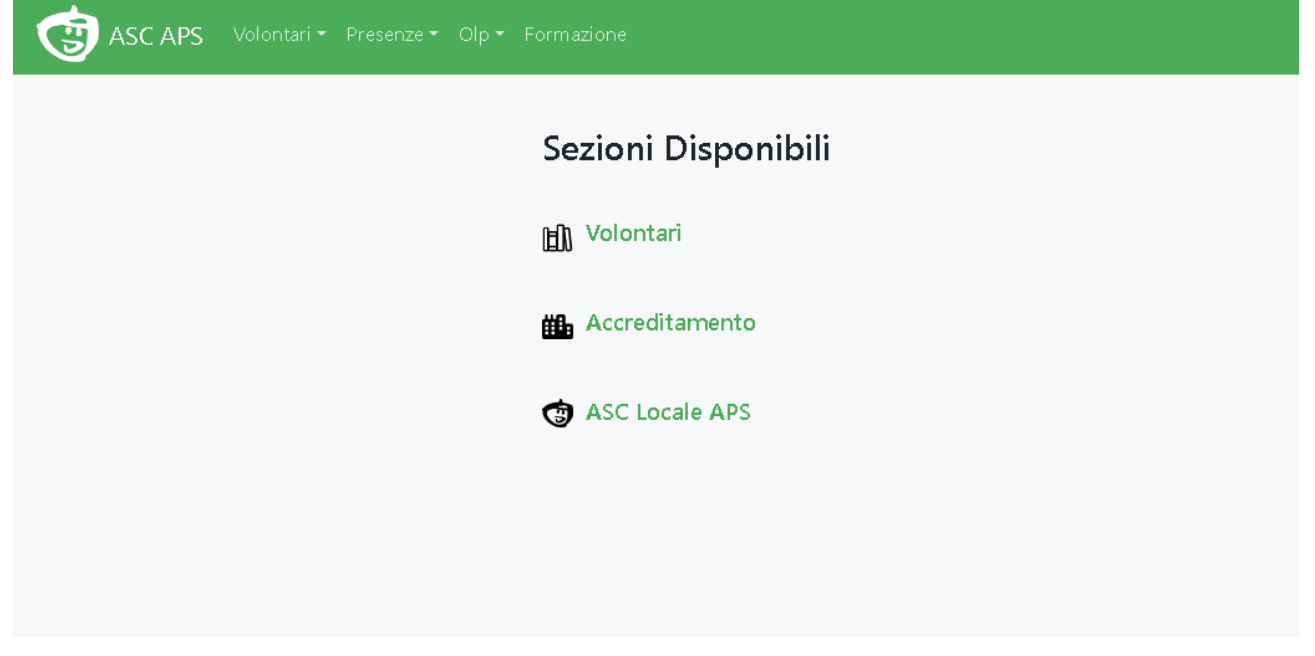

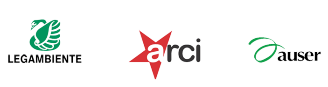

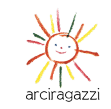

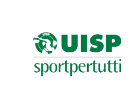